## Online-режим работы

Для работы Indeed Certificate Manager с Валидата УЦ в online-режиме необходимо предоставить доступ на чтение и запись к каталогу для обмена файлами с Центром Сертификации Валидата и настроить подключение к АРМ Администратора Центра Регистрации Валидата УЦ с помощью сертификата Оператора ЦР.

Выпуск сертификата Оператора Центра Регистрации

В Online-режиме работы с Валидатой УЦ Indeed CM заменяет собой АРМ Оператора ЦР Валидата. Для работы в данном режиме необходимо Разрешить удаленное подключение к сервису в настройках Центра Регистрации и подготовить сертификат Оператора ЦР.

Сертификат Оператора ЦР используется как при подключении к сервису ЦР для выполнения аутентификации по протоколу TLS, так и для подписания XML шаблона на получение или отзыв сертификата ключа проверки ЭП пользователя и должен содержать OID Оператор Центра Регистрации (1.3.6.1.4.1.10244.6.1) и OID Проверка подлинности TLS клиента (1.3.6.1.5.5.7.3.2).

Сертификат Оператора ЦР можно выпустить с ипользованием Валидата CSP или с помощью Крипто Про CSP.

Ниже описан процесс выпуска сертификата Оператора ЦР в Центре Регистрации Валидата УЦ с использованием Валидата CSP:

- 1. Для создания шаблона сертификата выберите пункт меню **Центр Регистрации** -Сформировать запрос на сертификат абонента из основного меню АРМ Администратора ЦР.
- 2. В появившемся окне выберите шаблон, если он был подготовлен ранее, и нажмите Далее.
- 3. Заполните атрибуты сертификата для построения **Имени Владельца сертификата**, установите опцию Разрешить генерацию ключа шифрования, если требуется и нажмите Далее.
- 4. Выберите область применения ключа: Оператор ЦР и Проверка подлинности TLS клиента и нажмите Далее.
- 5. Выберите регламент сертификата и нажмите **Далее**.
- 6. Выберите дополнения для сертификата и нажмите **Далее**.
- 7. Задайте атрибуты альтернативного имени Владельца сертификата, если это требуется и нажмите Готово.

Если сертификат был выпущен с помощью Валидата CSP, то необходимо преобразовать его закрытый ключ из Validata GOST R 34.10-2012 CSP в Crypto-Pro GOST R 34.10-2012 CSP:

- 1. Запустите, от имени администратора, приложение **Validata CSP**.
- 2. Перейдите на вкладку Ключи. В поле **Преобразовать** выберите соответствующие поля
	- Из: Validata GOST R 34.10-2012 CSP
	- В: Crypto-Pro GOST R 34.10-2012 Cryptographic Service Provider:

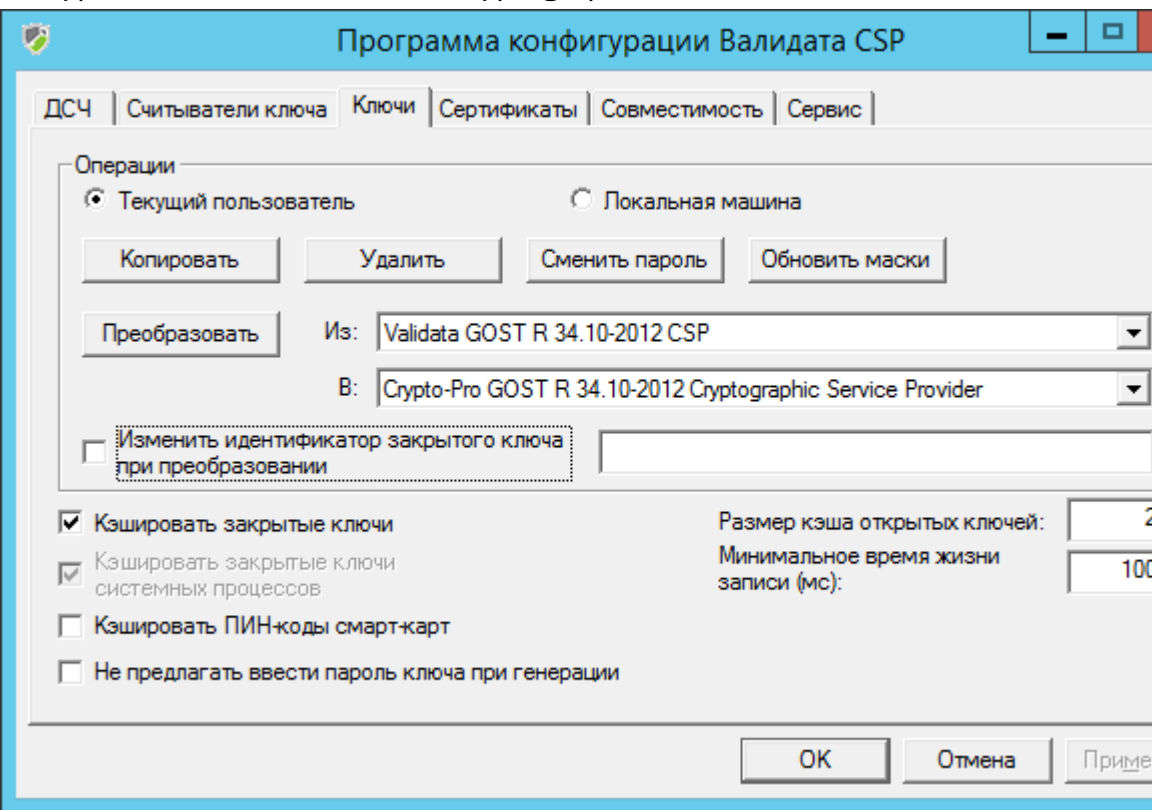

- 3. Следуя подсказкам мастера преобразуйте закрытый ключ сертификата Оператора ЦР в Сrypto-Pro GOST R 34.10-2012 CSP.
- 4. Установите преобразованный ключ и сертификат Оператора ЦР в контейнер локального хранилища рабочей станции (сервера Indeed CM).
- 5. Выдайте системе Indeed CM права на чтение закрытого ключа сертификата Оператора, который был установлен на предыдущем шаге:
	- В оснастке Сертификаты (Certificates) компьютера, на котором установлен сервер Indeed CM.
	- Кликните правой кнопкой мыши на сертификате, выберите Все задачи (All tasks) > Управление закрытыми ключами... (Manage Private Keys...).
	- Нажмите Добавить (Add), укажите локальную группу IIS\_IUSRS (если используется IIS 7.0) или локальную учетную запись IIS AppPool\IndeedCM (если используется IIS 7.5 и более поздние версии).
	- Выставите права Полный доступ (Full Control) и Чтение (Read).
	- Нажмите Применить (Apply).

Если в конфигурации системы используется Агент Indeed CM, то также необходимо выдать права на Полный доступ (Full Control) и Чтение (Rea d) для учетной записи IIS AppPool\IndeedCM Agent (если используется IIS 7.5 и более поздние версии).

- 6. Установите сертификат корневого центра сертификации Валидата УЦ в хранилище Локального компьютера (Local computer), на котором установлен сервер Indeed CM в список Доверенных Корневых Центров Сертификации (Trusted Root Certification Authorities).
- 7. Установите сертификат промежуточного центра сертификации и список отозванных сертификатов (CRL) Валидата УЦ в хранилище Локального компьютера ( Local Computer), на котором установлен сервер Indeed CM в Промежуточные Центры Сертификации (Intermediate Certification Authorities).